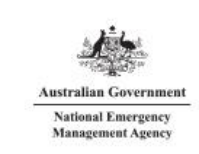

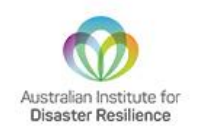

User Guide V2.0

### Contents

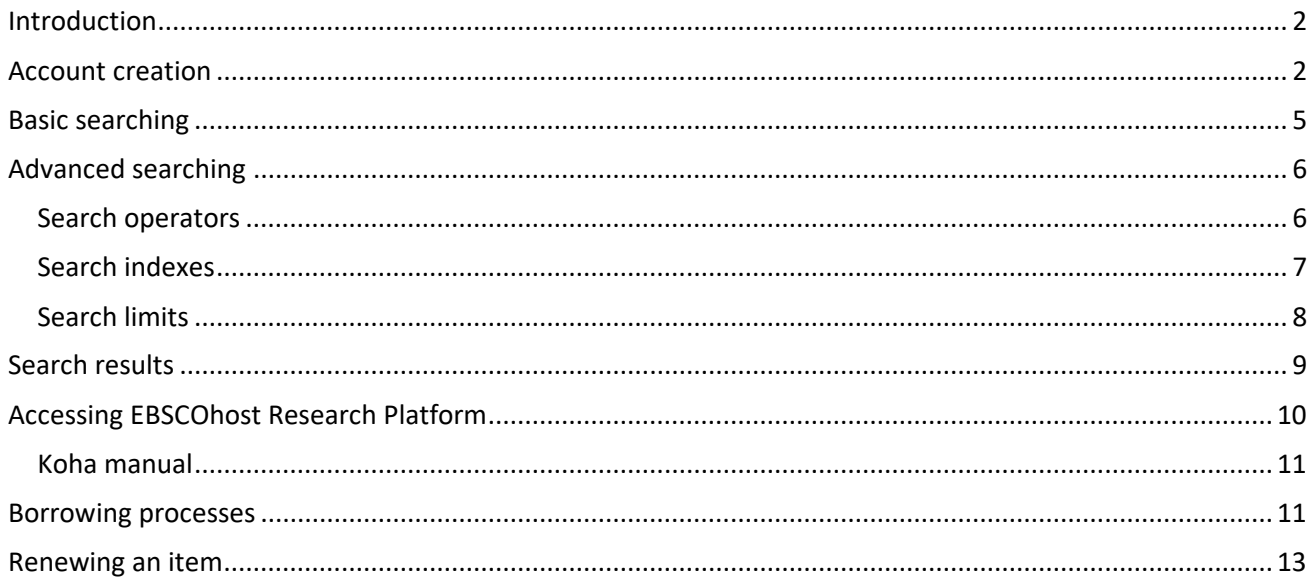

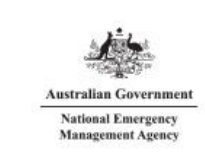

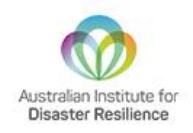

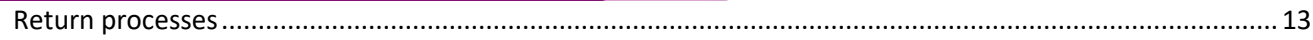

### <span id="page-1-0"></span>Introduction

The Australian Emergency Management Library is a nationally accessible source of emergency management information.

Resources in the library reflect the diversity of information in the sector. Content spans themes including disaster recovery and business continuity, leadership skills and effective risk management. The library houses resources of national interest and significance and makes these available via inter-library loans across Australia.

Since opening in 1956, the library has grown into one of the largest of its kind in Australia, providing services to universities, local governments, individuals and the emergency management sector.

The User Guide is a live document and will be updated as the new borrowing processes are further refined. If you have any questions or feedback, please email us at *[library@aidr.org.au](mailto:library@aidr.org.au)* or call +61 03 9419 2388.

### <span id="page-1-1"></span>Account creation

Creating an account with the Australian Emergency Management (AEM) Library is a simple process and should only take a couple of minutes.

The best way to access the AEM Library is via the *[AIDR Knowledge Hub](https://www.knowledge.aidr.org.au/)*. Under the 'collections' tab you will find "*[Emergency Management Library](https://www.knowledge.aidr.org.au/collections/emergency-management-library/)*". Click on this.

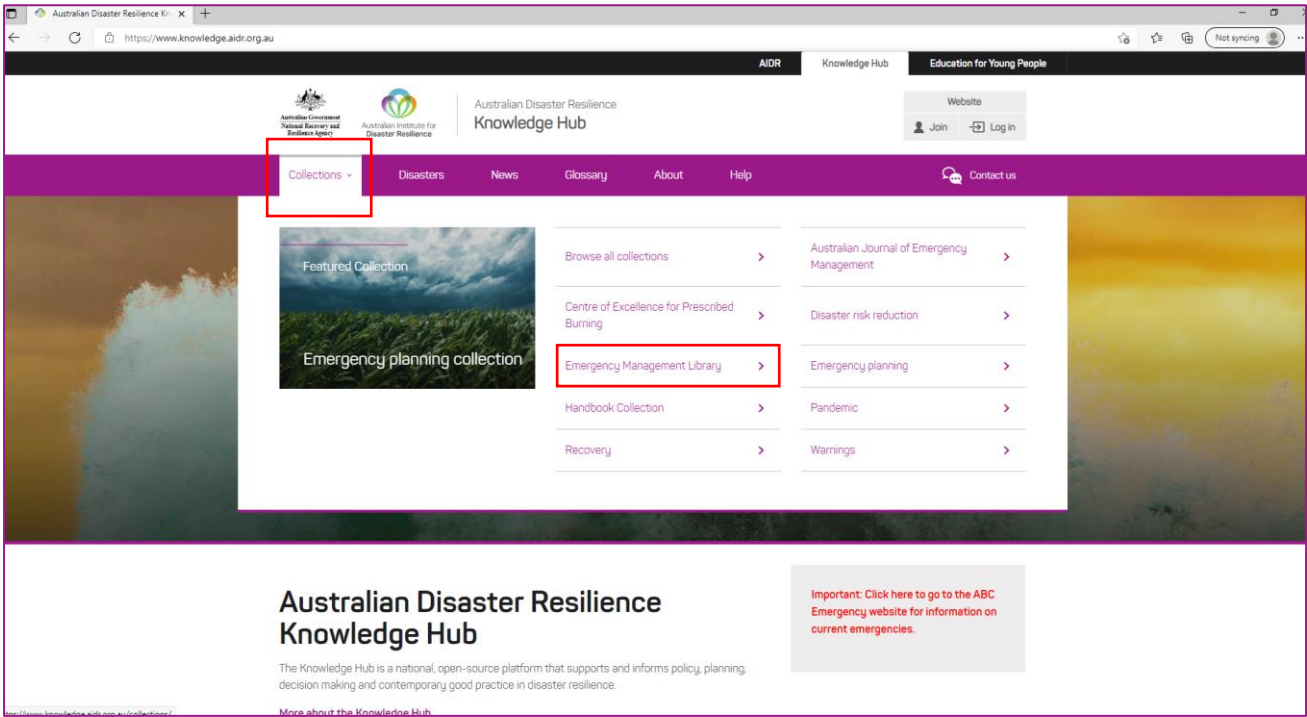

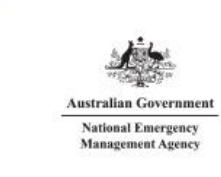

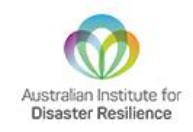

On this page, click on the "register for borrowing" link on the right-hand side. This will take you to the *[AEM](https://library.aidr.org.au/cgi-bin/koha/opac-memberentry.pl)  [Library registration page](https://library.aidr.org.au/cgi-bin/koha/opac-memberentry.pl)*. You will also find a link to "*[search the collection](https://library.aidr.org.au/)*".

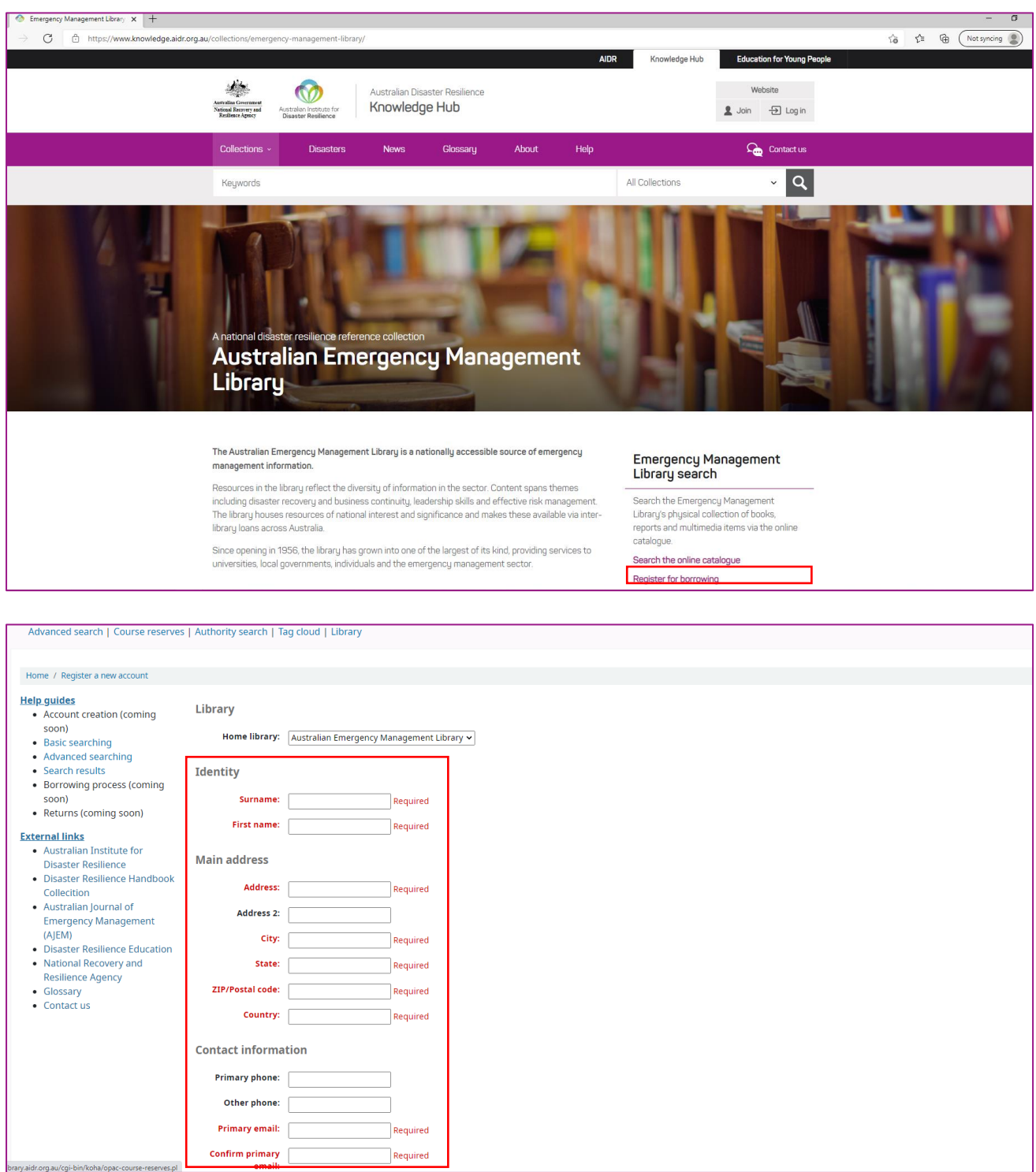

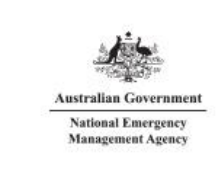

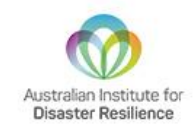

The boxes with red text are required for registration. You have the option to add a mobile number. This will enable you to receive notifications via text message once the feature is fully updated in early 2022.

The final step is to enter the unique verification code and press submit.

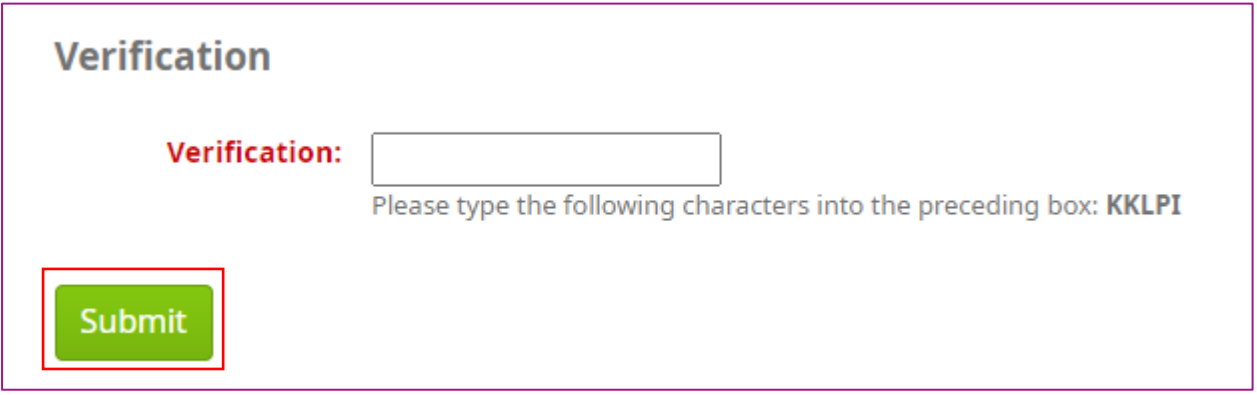

After you press submit, a notification will be sent to the AIDR AEM Library team. We will process your account creation and email you a username and password to enable borrowing. The password we email will be temporary, please change it to your own unique password at your earliest convenience. If any additional information is required, a AEM Library team member will contact you via email. These requests cannot be processed automatically and must be done by an AEM Library team member. We appreciate your understanding and will endeavour to process account creations as soon as possible.

Once you receive our email, you can start borrowing! In the meantime, feel free to browse the catalogue.

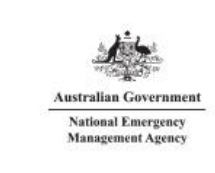

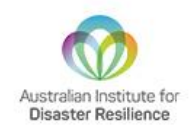

### <span id="page-4-0"></span>Basic searching

To start a search, you enter a word or multiple words in the search box. When a single word is entered, a keyword search is performed. Press the green 'go' button to perform your search. In the example below, we have used 'flood' as a keyword search. It returned 1,283 results.

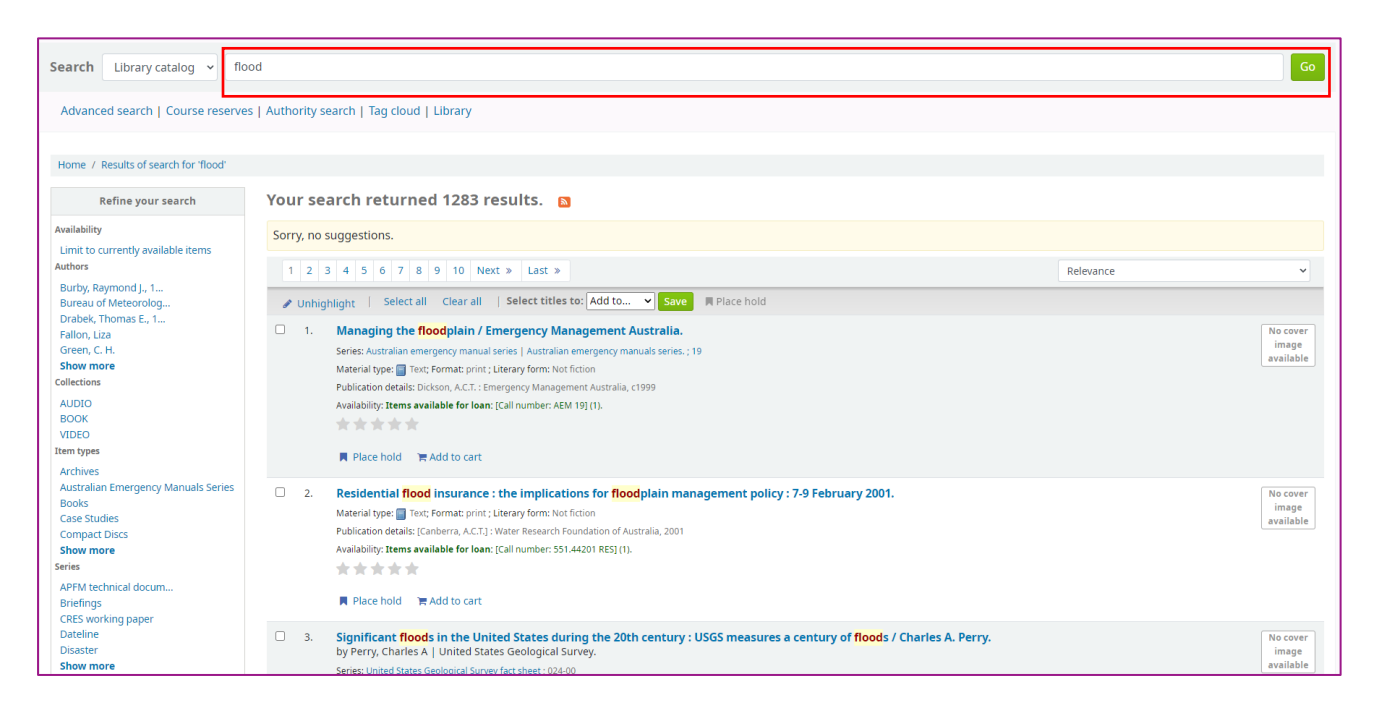

When you have more than one word in the search box, Koha will still do a keyword search, but a bit differently. Each word will be searched on its own and then using the connector 'and', it will automatically narrow your search results to items with all words contained in matching records. For example, searching 'flood disaster' returned 683 results compared to the previous 1,283 for just 'flood'.

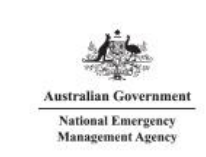

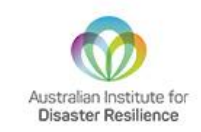

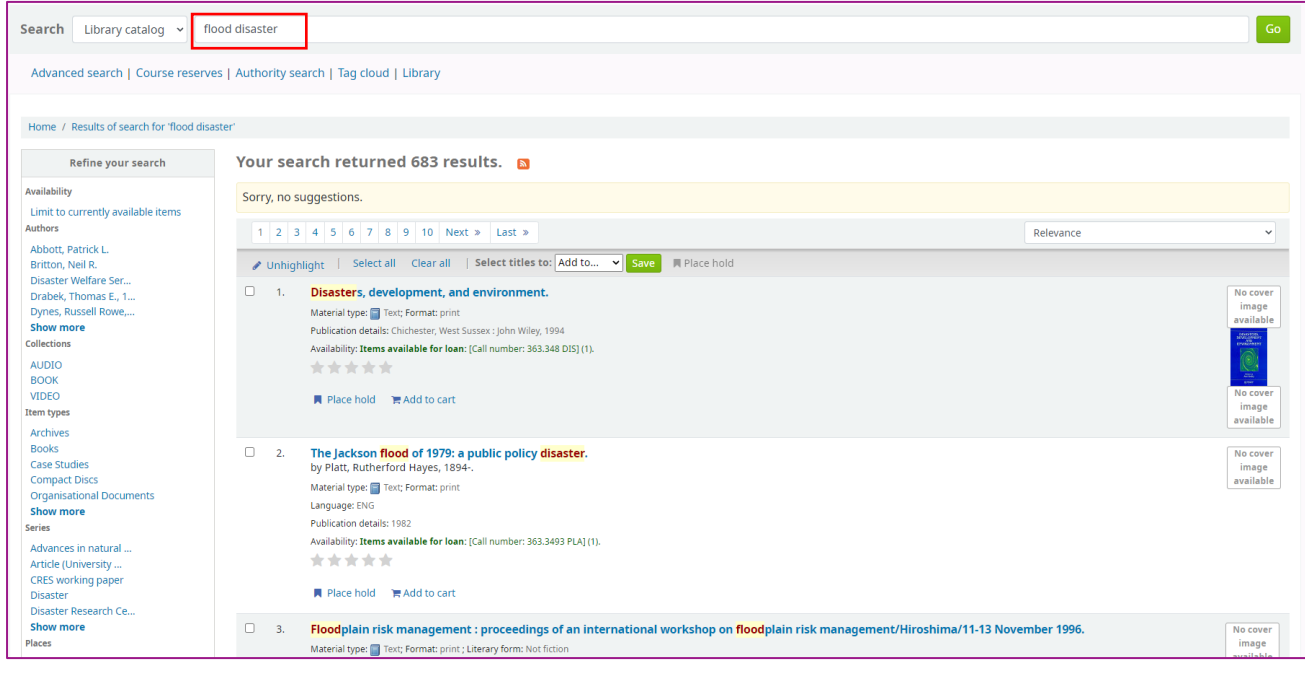

### <span id="page-5-0"></span>Advanced searching

When you can't find the most appropriate item with a basic keyword search, you can move to the 'Advanced search' page by clicking on the link under the search bar.

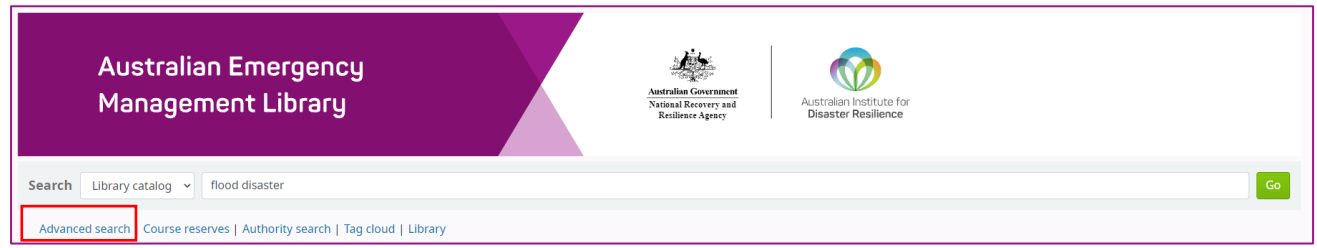

#### <span id="page-5-1"></span>Search operators

The Advanced search page offers many ways to limit the result of your search. You can search using the operators 'AND, OR, and NOT'; limit by item type; limit by year and language; limit by subtypes audience, content, format, or additional content types; by location and by availability. The drop-down boxes on the left allow you to change between 'AND, OR and NOT'.

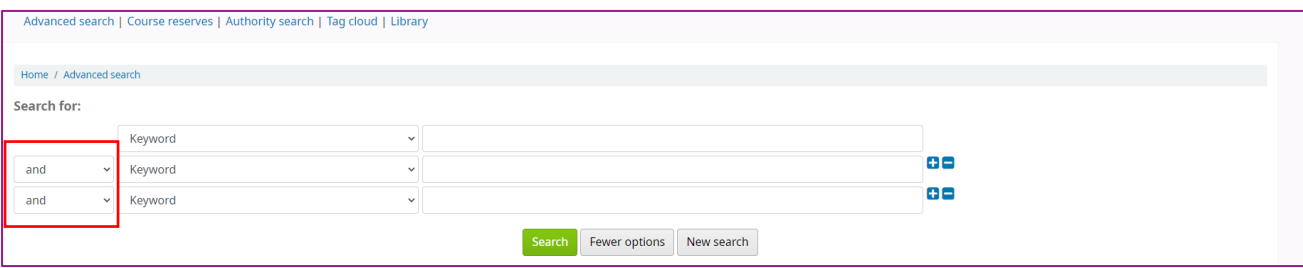

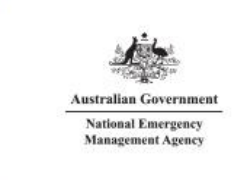

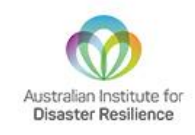

#### <span id="page-6-0"></span>Search indexes

In this section you can choose amongst the many indexes by clicking on the arrow in the first box (default 'Keyword'). The blank box that follows is where you enter your first search term(s). On the second line, you can choose the operator you want to use in your search. The options are 'AND, OR, and NOT'. Then, you would again choose the index to search, followed by the second term(s). If you have more concepts you want to include in your search, you can click the [+] to add another line for your search.

The image below shows the different indexes that are available.

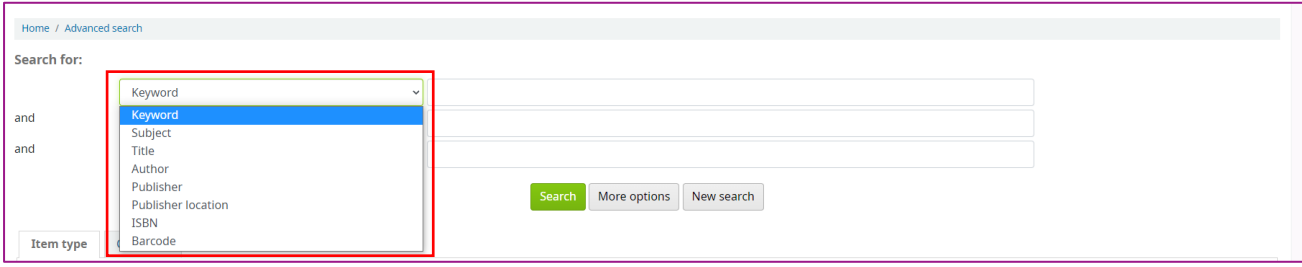

A sample advanced search is shown below, followed by the results.

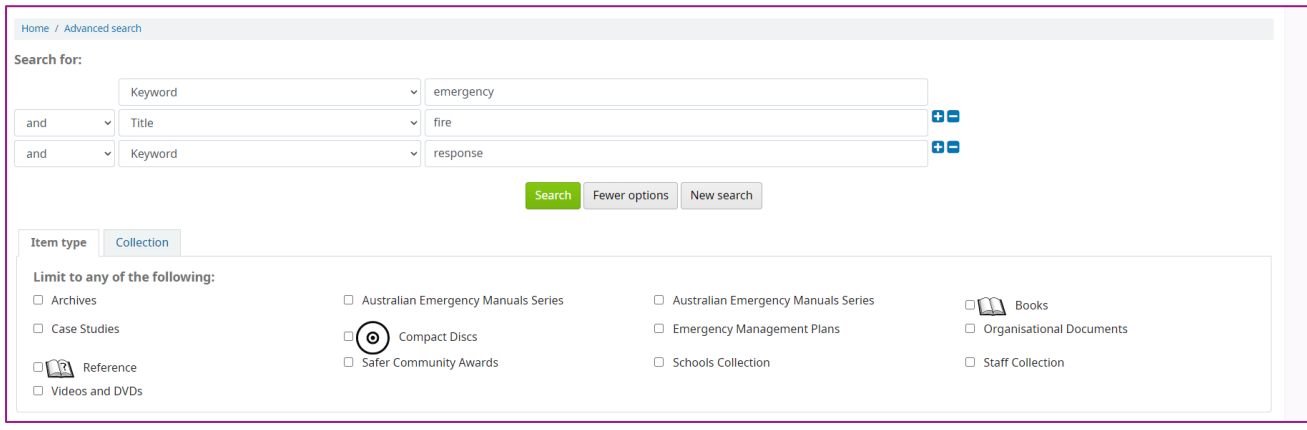

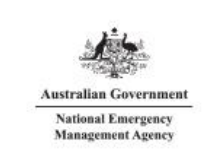

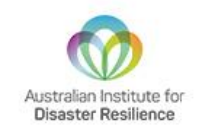

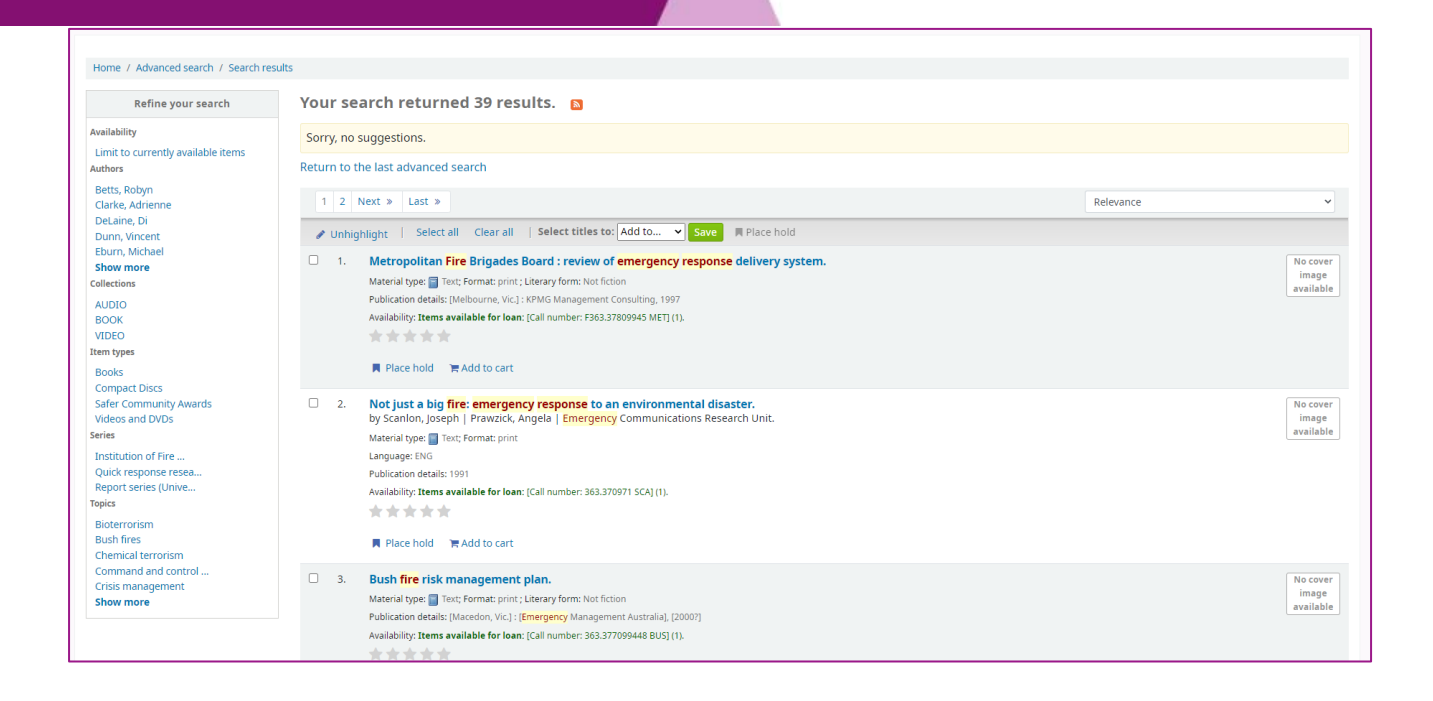

#### <span id="page-7-0"></span>Search limits

The Advanced search page then shows the multiple limits that can be applied to your search results. Either check a box or select from the drop-down menus to narrow your search. When limiting the year range, you will need to type the year, year range, or a 'greater than (>)' or 'less than (<)' year. These limits are used after you have performed a search to further refine results.

Finally, you can choose how the results will be sorted. The pre-defined sort options are in the final area of the Advanced search screen.

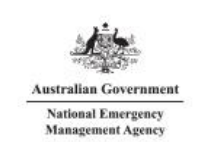

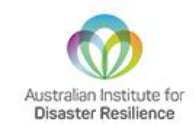

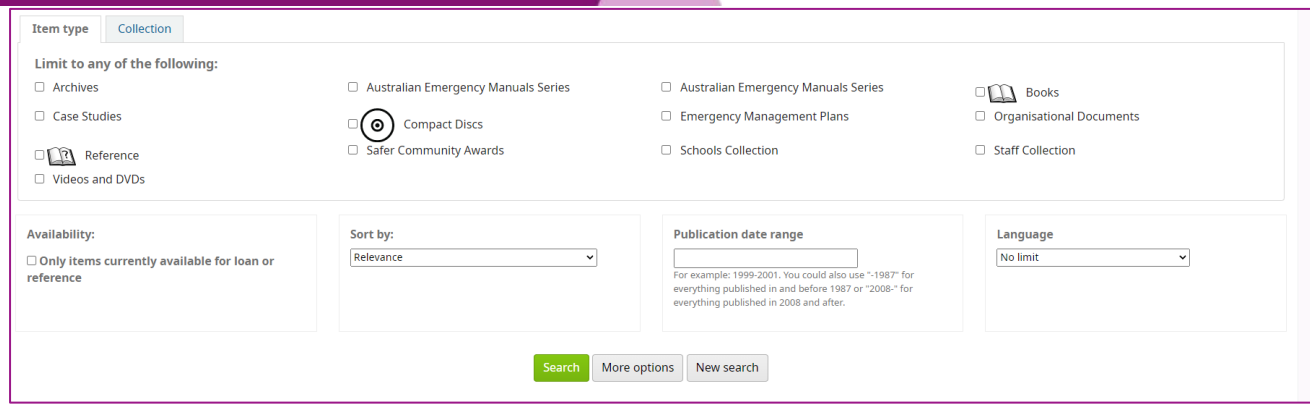

### <span id="page-8-0"></span>Search results

After performing a search, the number of results found in your search will appear above the results.

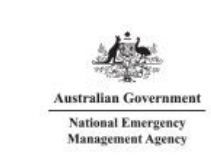

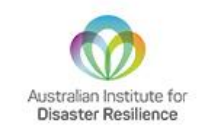

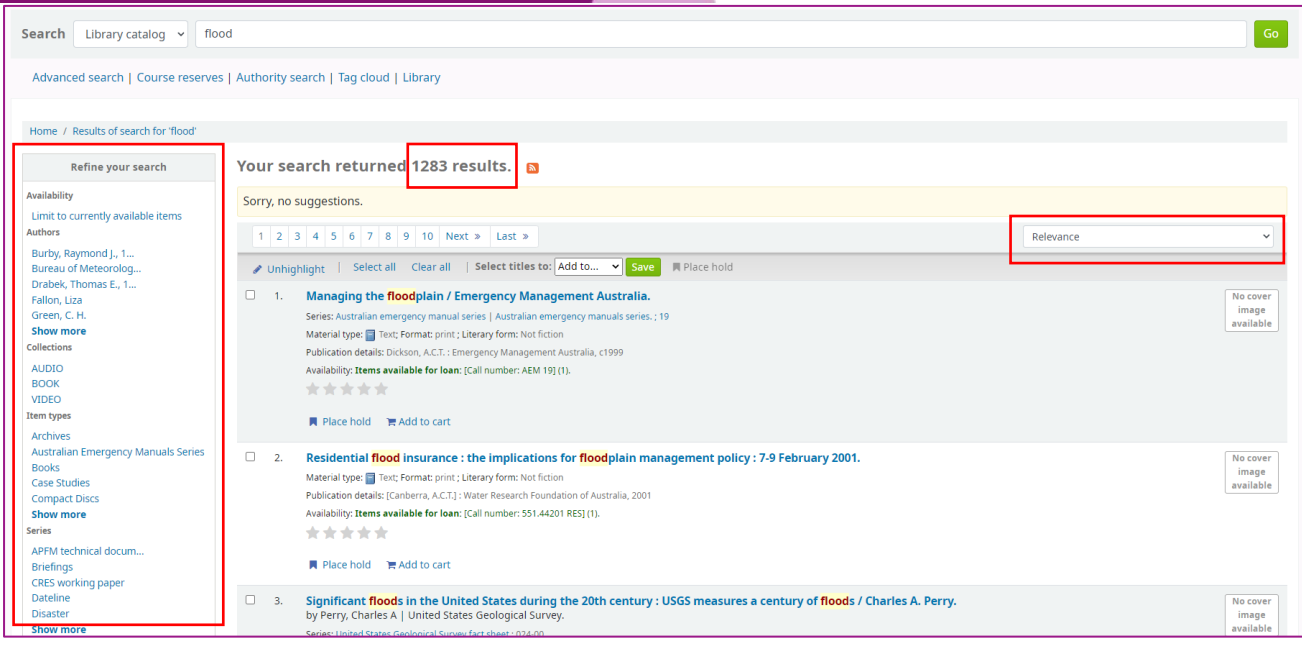

To the left, you will find filters to refine your search. Current available filters include:

- **o** Availability
- **o** Authors
- **o** Collections
- **o** Item types
- **o** Series
- **o** Places
- **o** Topics
- **o** Titles

To the right, above your search results, there is a box where you can sort the results. Current available sorting options include:

- **o** Relevance (default)
- **o** Popularity (most to least or least to most)
- **o** Author (A-Z or Z-A)
- **o** Call number (0-9 to A-Z or Z-A to 9-0)
- **o** Dates (newest to oldest or oldest to newest)
- **o** Title (A-Z or Z-A)

### <span id="page-9-0"></span>Accessing EBSCOhost Research Platform

Your library membership gives you access to full text peer reviewed papers through the [EBSCOhost Research](https://www.ebsco.com/products/ebscohost-research-platform)  [Platform.](https://www.ebsco.com/products/ebscohost-research-platform) The EBSCOhost Service is all inclusive search solution that allows access to peer reviewed journals. AIDR can now provide access to full text articles through our arrangement with EBSCO. To search for full text articles, go through the following steps

- 1. Go to the any page on the Knowledge Hub
- 2. Use the search bar to do a key word search for a topic in all collections
- 3. Click on EM library results tab.

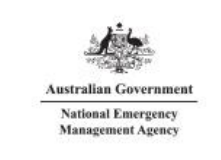

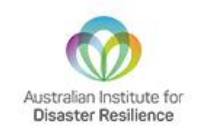

- 4. Look for results labelled academic journal or ebooks (in the box on the left side of the results).
- 5. Click on the record, you will be taken to the EBSCO database.
- *6.* At the top of the page click on *[Welcome, Guest. Sign in to your institution for full access to your](https://research.ebsco.com/api/search/v1/auth-redirect?profileIdentifier=2bq3rb&targetUrl=null)  [library's resources.](https://research.ebsco.com/api/search/v1/auth-redirect?profileIdentifier=2bq3rb&targetUrl=null)*
- 7. When prompted Discovery Service for AIDR click on Sign In
- 8. On the sign in page, click on Access through your institution (this should take you to the AEML login)
- 9. On the EBSCO consent page, click skip for now.
- 10. You should now have access to the full text page.

#### <span id="page-10-0"></span>Koha manual

The Koha manual can be found *[here](https://koha-community.org/manual/20.11/en/html/searching.html#basic-searching)*.

<span id="page-10-1"></span>For further information, please contact *[library@aidr.org.au](mailto:library@aidr.org.au)*

### Borrowing processes

To borrow items from the AEM Library, follow the steps below.

- 1. Log into your AEM Library account.
- 2. Search for an item. Instructions on how to do this are listed on pages 5.

Once you have located the item you wish to borrow, click on the heading for the item (blue hyperlinked text)

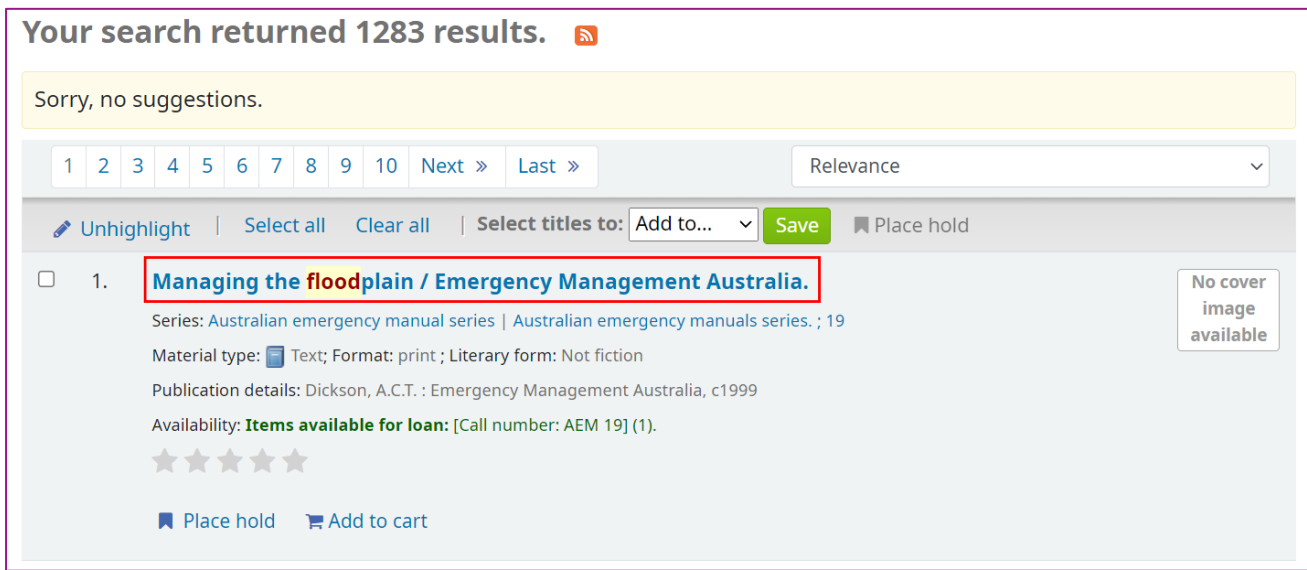

Clicking on the item will take you through to a more detailed entry for it. On the right side of the page there is a link called 'Place hold'. Click this link.

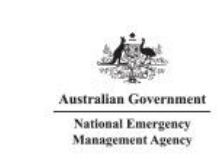

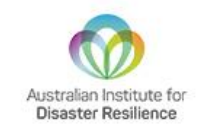

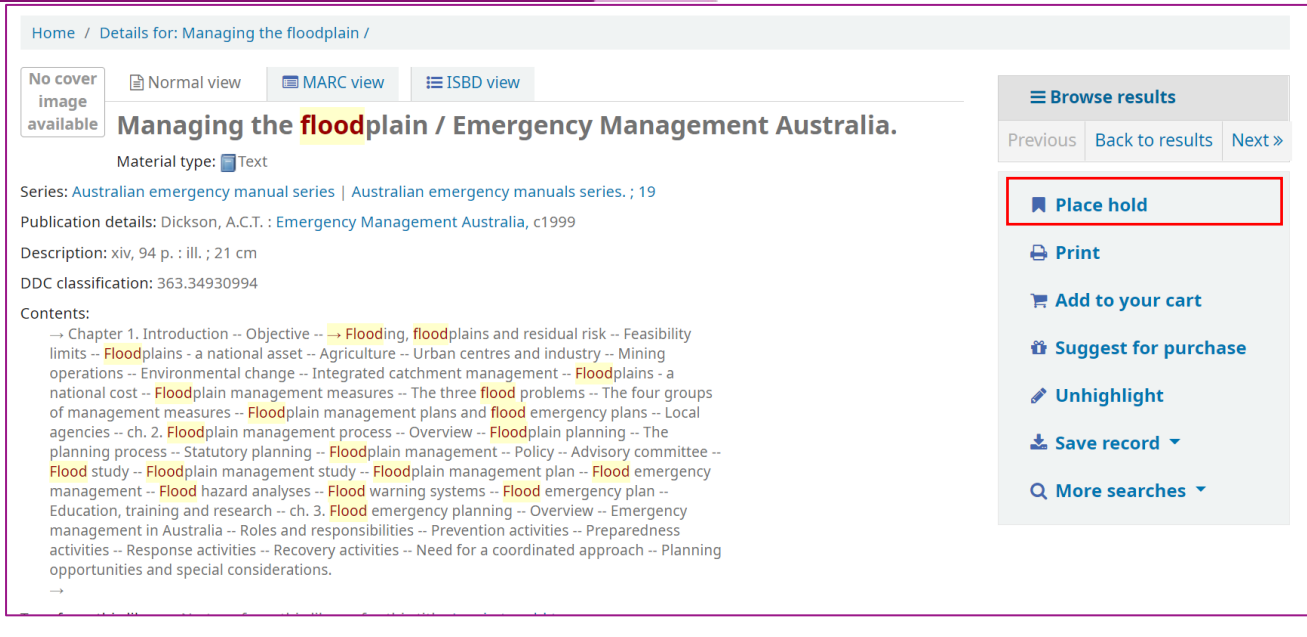

On the following screen, press the green 'Confirm hold' button to confirm the hold request.

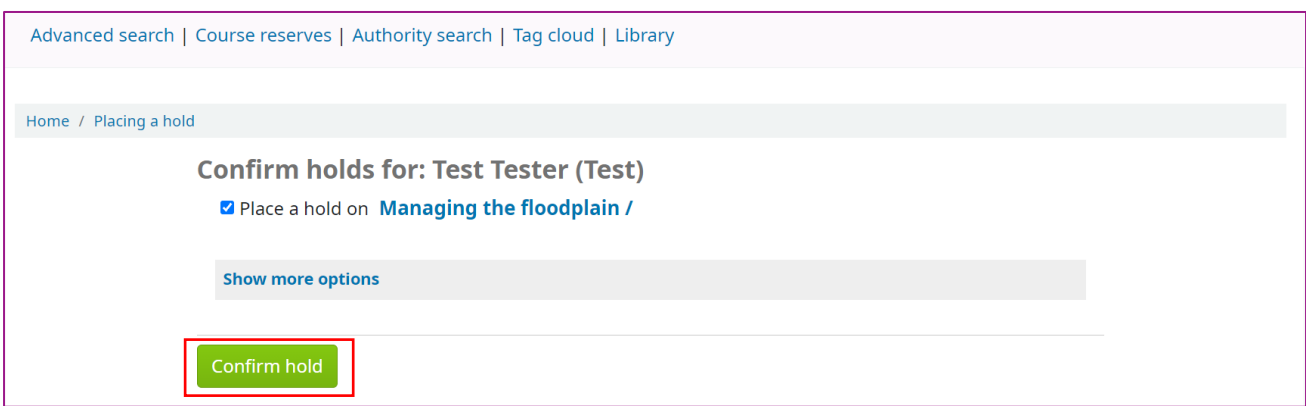

You will then be taken to your account summary page. This will show all the items you have on hold. You can cancel a hold by pressing the red button on the right side of the page. Doing so will mean that another user could borrow the item before you.

Once and item has been put on hold, a notification will be sent to AEM Library staff. Library staff will pick the item from the shelves and send it to you via Australia Post.

You will receive a notification when the item has been picked and posted.

You can also suspend all holds until a specified date by pressing the green button. This will also mean that another user could borrow the item before you. You also have the option to resume all suspended holds.

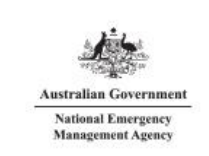

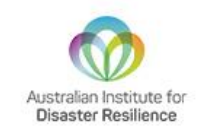

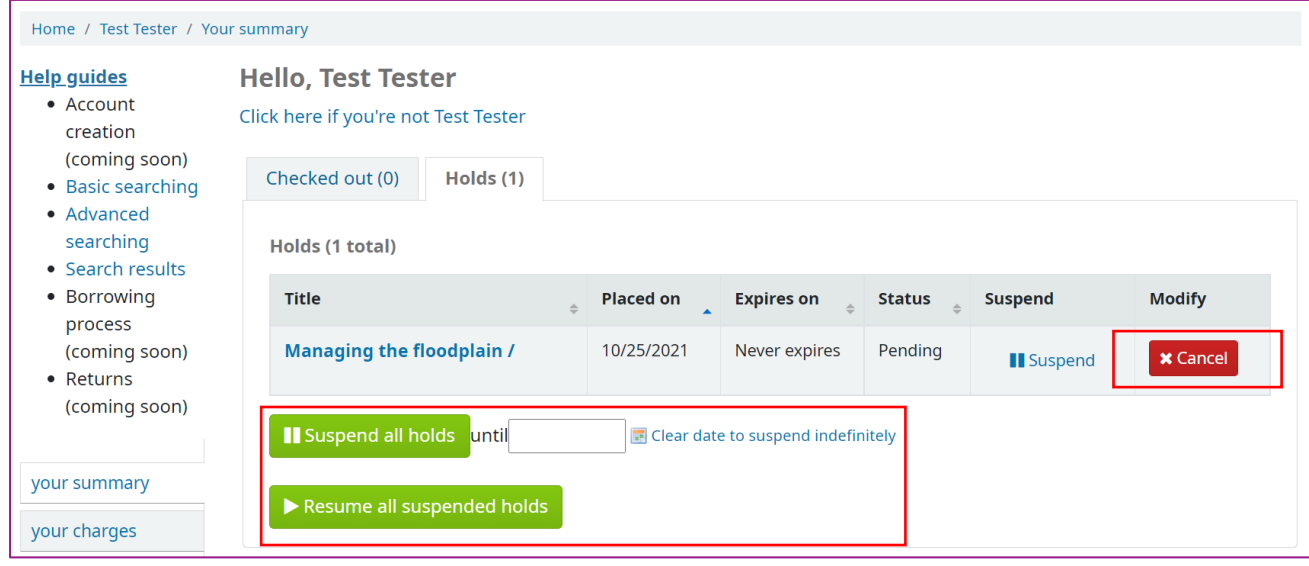

For further information, please contact *[library@aidr.org.au](mailto:library@aidr.org.au)*

### <span id="page-12-0"></span>Renewing an item

To renew an item that you currently have loaned out, follow the steps below.

THIS SECTION IS CURRENTLY UNDER CONSTRUCTION AND WILL BE UPDATED SOON.

### <span id="page-12-1"></span>Return processes

To return an item, follow the steps below.

- 1. When you receive your item(s), you will also receive an Australia Post reply-paid package. Store the reply-paid package in a safe location so that is ready to use when you return your item(s).
- 2. You will receive a reminder notice from the AEM Library via email two weeks prior to your item(s) due date.
- 3. Place all items that are due for return in the supplied package.
- 4. Check that the supplied package is addresses correctly:

AEM Library Level 1, 340 Albert Street East Melbourne, 3002 VICTORIA

- 5. Add your return address to rear of the supplied package.
- 6. Seal the supplied package.

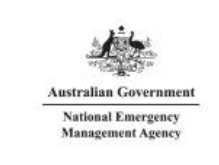

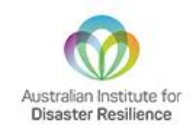

- 7. Post the item at your nearest Australia Post Office or Australia Post Letterbox.
- 8. Once we receive the items, we will remove them from your library account. This process must be completed by a team member and cannot be done automatically. We appreciate your patience and understanding.

Alternatively, for users who live close to the library, you may return items in person to the same address.

For further information, please contact the library team at *[library@aidr.org.au](mailto:library@aidr.org.au)* or call +61 03 9418 2388.